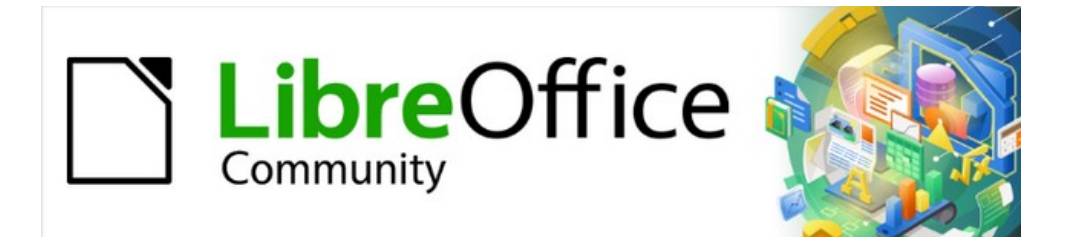

# Writer Guide

# *Chapter 7 Printing, Exporting, Emailing, Signing*

# <span id="page-1-4"></span>**Copyright**

This document is Copyright © 2021 by the LibreOffice Documentation Team. Contributors are listed below. You may distribute it and/or modify it under the terms of either the GNU General Public License ([https://www.gnu.org/licenses/gpl.html\)](https://www.gnu.org/licenses/gpl.html), version 3 or later, or the Creative Commons Attribution License (<https://creativecommons.org/licenses/by/4.0/>), version 4.0 or later.

All trademarks within this guide belong to their legitimate owners.

### <span id="page-1-3"></span>**Contributors**

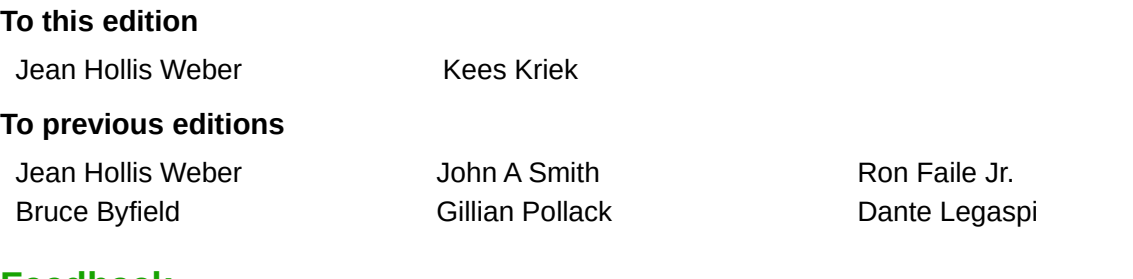

### <span id="page-1-2"></span>**Feedback**

Please direct any comments or suggestions about this document to the Documentation Team's mailing list: [documentation@global.libreoffice.org](mailto:documentation@global.libreoffice.org)

## **Note**

Everything you send to a mailing list, including your email address and any other personal information that is written in the message, is publicly archived and cannot be deleted.

### <span id="page-1-1"></span>**Publication date and software version**

Published April 2021. Based on LibreOffice 7.1 Community. Other versions of LibreOffice may differ in appearance and functionality.

### <span id="page-1-0"></span>**Using LibreOffice on macOS**

Some keystrokes and menu items are different on macOS from those used in Windows and Linux. The table below gives some common substitutions for the instructions in this document. For a detailed list, see the application Help.

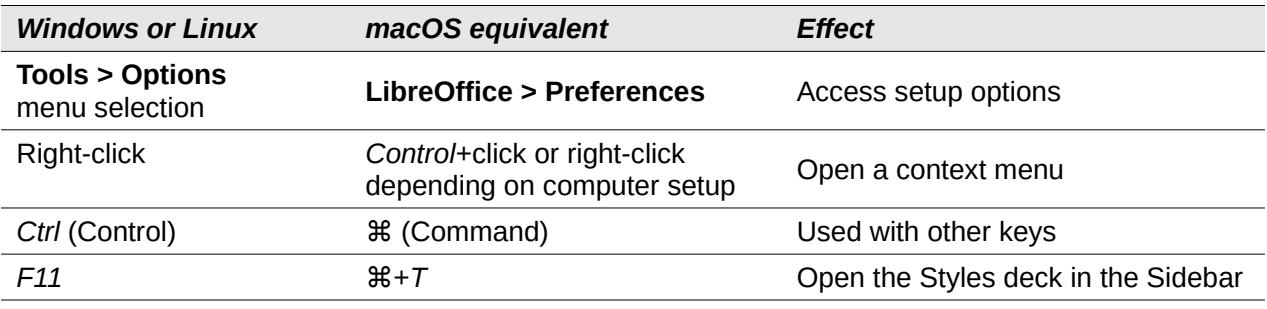

# **Contents**

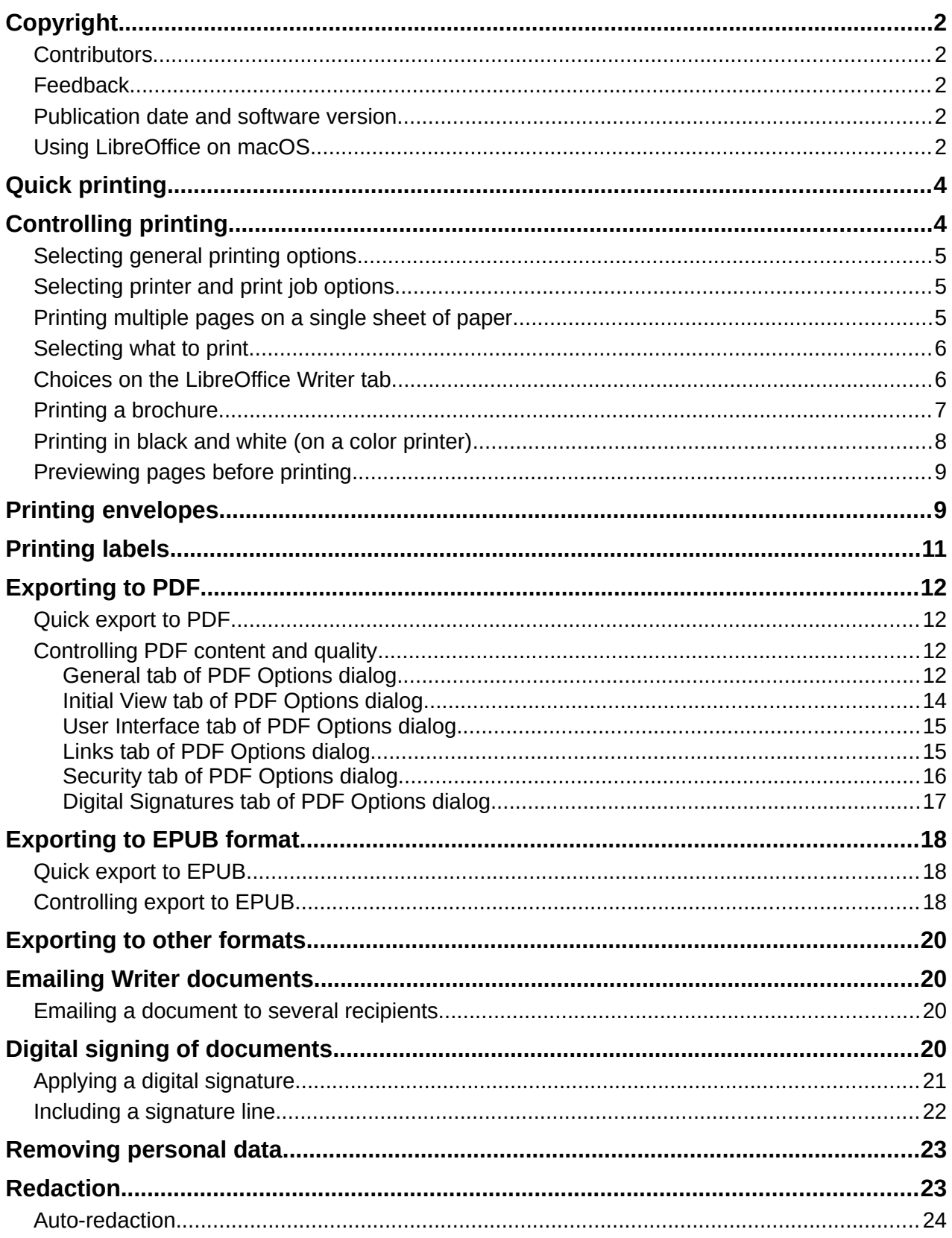

# <span id="page-3-1"></span>**Quick printing**

If the **Print Directly** icon is visible on the Standard toolbar, you can click it to print the entire document using the current default print settings. If the icon is not visible, you can make it visible by right-clicking on the toolbar, pointing to **Visible Buttons**, and selecting **Print Directly**.

You can specify the default printer on the Printer Setup dialog; go to **File > Printer Settings** on the Menu bar. To access other printing options, click the **Options** button on the Printer Setup dialog. The same options are available through **Tools > Options > LibreOffice Writer > Print**, and more general print options through **Tools > Options > LibreOffice > Print**. See Chapter 20, Customizing Writer, for more information.

# <span id="page-3-0"></span>**Controlling printing**

For more control over printing, use the Print dialog (**File > Print**, *Ctrl+P* (⌘*+P* for macOS), or the **Print** icon on the Standard toolbar). The appearance of the Print dialog is different on macOS and may include extra printer controls not described in this chapter.

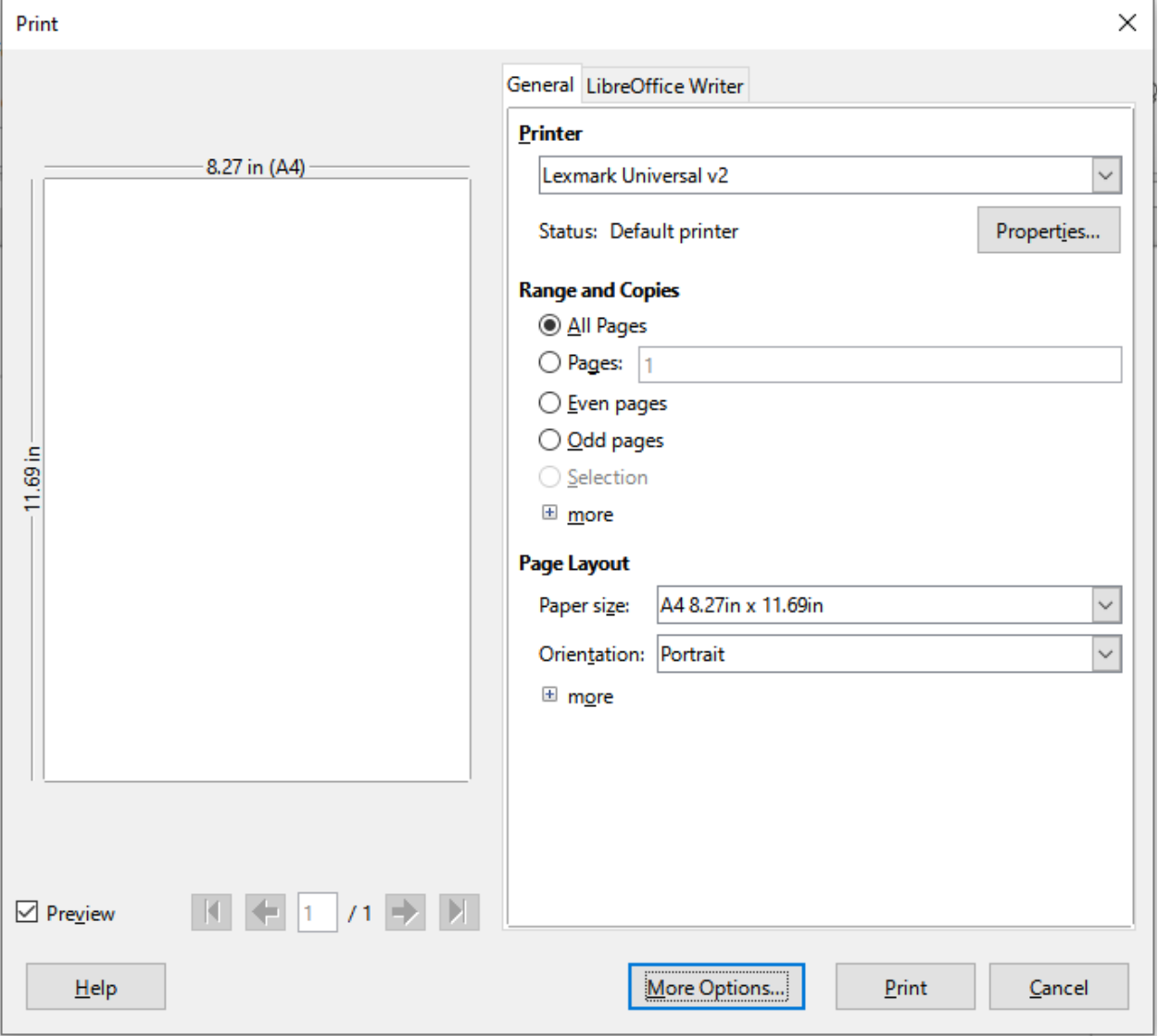

<span id="page-3-2"></span>*Figure 1: The Print dialog in Writer*

The Print dialog has two tabs, on which you can choose a range of options, as described in the following sections.

### <span id="page-4-2"></span>**Selecting general printing options**

On the *General* tab of the Print dialog, you can choose:

- The printer, from the list of available printers.
- Which pages to print, the number of copies to print, and whether to collate multiple copies (*Range and copies* section).
- Paper size and print orientation (*Page Layout* section).
- How many pages to print on one sheet of paper and whether to draw a border around each page (*Page Layout* section).
- Whether to print a brochure (see page [6\)](#page-5-2).
- Whether to print in reverse page order (useful on some printers to make the pages come out in page order).

## <span id="page-4-1"></span>**Selecting printer and print job options**

In the *Printer* section of the *General* tab, click the **Properties** button to display the selected printer's properties dialog where you can choose portrait or landscape orientation, which paper tray to use, and the paper size to print on.

Click the **More Options** button at the bottom of the Print dialog to choose whether to create separate print jobs for collated output, instead of one print job containing all the collated pages (not relevant if only one copy of a document is printed).

### <span id="page-4-0"></span>**Printing multiple pages on a single sheet of paper**

You can print multiple pages of a document on one sheet of paper. To do this, in the *Page Layout* section of the *General* tab, click **more** and select from the *Pages per sheet* drop-down list the number of pages to print per sheet of paper. The preview panel on the left of the Print dialog shows how the printed document will look.

When printing more than two pages per sheet, you can choose the order in which they are printed across and down the paper. Figure [2](#page-4-3) shows the difference.

# **Tip**

To print two pages per sheet in "facing pages" (book layout) style, print from Print Preview instead. See page [9.](#page-8-1)

![](_page_4_Picture_153.jpeg)

<span id="page-4-3"></span>*Figure 2: Print order choices*

# <span id="page-5-1"></span>**Selecting what to print**

In addition to printing a full document, you can choose to print individual pages, a ranges of pages, or a selection from a document.

Printing an individual page:

- 1) In the Print dialog, in the *Range and Copies* section, select the **Pages** option. The text box shows the current page number.
- 2) Enter the page number of the page you want to print. The preview box on the left changes to show the selected page.

Printing a range of pages:

- 1) In the Print dialog, in the *Range and Copies* section, select the **Pages** option.
- 2) Enter the page numbers of the pages to print (for example, 1–4 or 1,3,7,11 or a combination).

Printing a selection of text or graphics):

- 1) In the document, select the material to print, then open the Print dialog.
- 2) In the *Range and Copies* section of the Print dialog, now the **Selection** option is active. The preview box shows the selected material (Figure [3](#page-5-3)).

![](_page_5_Picture_11.jpeg)

*Figure 3: Printing a selection of text*

### <span id="page-5-3"></span><span id="page-5-0"></span>**Choices on the LibreOffice Writer tab**

<span id="page-5-2"></span>On the *LibreOffice Writer* tab (Figure [4](#page-6-1)) you can choose to print a subset of contents (for example, images or hidden text), print text in black (even if a color is defined for the text), whether to print automatically inserted blank pages, and whether and where to print any comments that are in the document.

Some selections may not be available all the time. For example, if the document contains no comments, the *Comments* drop-down list is disabled.

![](_page_6_Picture_131.jpeg)

<span id="page-6-1"></span>*Figure 4: LibreOffice Writer tab of Print dialog*

### <span id="page-6-0"></span>**Printing a brochure**

In Writer, you can print a document with two pages on each side of a sheet of paper, arranged so that when the printed pages are folded in half, the pages are in the correct order to form a booklet or brochure.

![](_page_6_Picture_4.jpeg)

Plan your document so it will look good when printed half size; choose appropriate margins, font sizes, and so on. You may need to experiment.

To print a brochure on a single-sided printer:

- 1) In the *Page Layout* section of the *General* tab of the Print dialog, click **more** and select **Brochure** near the bottom. The preview on the left changes to show the sequence in which the pages will be printed. (Figure [5.](#page-7-1))
- 2) Depending on your language settings (**Tools > Options > Language Settings > Languages**), the Print dialog may include a drop-down menu adjacent to the **Brochure** button (not shown in Figure [5](#page-7-1)). This provides *Left-to-right script* and *Right-to-left script* options. Select the required setting in this menu.
- 3) In the *Range and Copies* section, select **Even pages**. Click **OK** to print.
- 4) Take the printed pages out of the printer and put them back into the printer in the correct orientation to print on the blank side. You may need to experiment to find the correct arrangement for your printer.
- 5) On the Print dialog, in the *Range and Copies* section, select **Odd pages**. Click **OK**.

# **Tip**

If your printer can print double-sided (duplex) automatically, choose **All pages** in step 3 and skip steps 4 and 5.

![](_page_7_Picture_116.jpeg)

<span id="page-7-1"></span>*Figure 5: Settings for printing a brochure on a simplex printer*

# <span id="page-7-0"></span>**Printing in black and white (on a color printer)**

You may wish to print documents in black and white on a color printer. Several choices are available.

![](_page_7_Picture_4.jpeg)

Some color printers may print in color regardless of the settings you choose.

For one document, change the printer settings to print in black and white or grayscale:

- 1) On the Print dialog, click **Properties** to open the Properties dialog for the printer. The available choices vary from one printer to another, but you should find options for the color settings. See your printer's help or user manual for more information.
- 2) The choices for color might include black and white or grayscale. Choose grayscale.
- 3) Click **OK** to confirm your choice and return to the Print dialog.
- 4) Click **OK** to print the document.

To print all color text and images as grayscale, change the LibreOffice settings:

- 1) Choose **Tools > Options > LibreOffice > Print**.
- 2) Select the **Convert colors to grayscale** option. Click **OK** to save the change.

To print all color text as black, and all images as grayscale, change the LibreOffice Writer settings

- 1) Choose **Tools > Options > LibreOffice Writer > Print**.
- 2) Under *Contents*, select the **Print text in black** option. Click **OK** to save the change.

### <span id="page-8-1"></span>**Previewing pages before printing**

The normal page view in Writer shows what each page will look like when printed; you can edit the pages in that view. If you are designing a document to be printed double-sided, you may want to see what facing pages look like. Writer provides two ways to do this:

• **View Layout** (editable view): use the **Book View** button on the status bar and (usually) zoom out.

![](_page_8_Picture_3.jpeg)

• **Print Preview** (read-only view).

To use Print Preview:

1) Choose **File > Print Preview** on the Menu bar, or click the **Toggle Print Preview** icon on the Standard toolbar, or press *Ctrl+Shift+O*. Writer now displays the Print Preview toolbar instead of the Formatting toolbar.

![](_page_8_Picture_216.jpeg)

- 2) Select the required preview icon: **Single Page**, **Two Pages**, **Book Preview**, or **Multiple Pages**.
- 3) To print the document from this view, click the **Print** icon to open the Print dialog. Choose the print options and click **OK**.

# <span id="page-8-0"></span>**Printing envelopes**

Printing envelopes involves two steps: setup and printing.

To set up an envelope to be printed by itself or with a document:

- 1) Click **Insert > Envelope** on the Menu bar.
- 2) In the Envelope dialog, start with the *Envelope* tab (Figure [6](#page-9-1)). Verify, add, or edit the information in the Addressee and Sender (the "from" on the envelope) boxes. The sender information is picked up from the User Data page in **Tools > Options > LibreOffice**.

You can type information directly into the Addressee and Sender boxes, or use the righthand drop-down lists to select the database or table from which you can draw the envelope information. See Chapter 14, Mail Merge, for details on how to print envelopes from a database.

- 3) On the *Format* tab (Figure [7](#page-9-0)), verify or edit the positioning of the addressee and the sender information. The preview area on the lower right illustrates your choices.
- 4) To format the text of these blocks, click the **Edit** button to the right. In the drop-down list you have two choices: **Character** and **Paragraph**.
	- Select **Character** to open a dialog similar to the standard Character dialog, where you can set the formatting of the text.
	- Select **Paragraph** to open a dialog similar to the standard Paragraph dialog, where you can set the paragraph's attributes.
- 5) In the lower left of this tab is the *Size* section. Choose the envelope format in the dropdown list. The width and height of the selected envelope show in the boxes below the selected format. If you chose a pre-existing format, just verify these sizes. If you chose User Defined in the Format list, then you can edit the sizes.

![](_page_9_Picture_13.jpeg)

<span id="page-9-1"></span>*Figure 6: Choosing addressee and sender information for an envelope*

![](_page_9_Picture_14.jpeg)

<span id="page-9-0"></span>*Figure 7: Choosing positioning and size of elements for an envelope*

6) After formatting, go to the *Printer* tab (Figure [8\)](#page-10-1) to choose which printer to use, its setup (for example, specification of the tray holding envelopes), and other printer options such as envelope orientation and shifting. You may need to experiment to see what options work best for your printer, as well as how the envelopes need to be positioned in the printer.

![](_page_10_Picture_120.jpeg)

<span id="page-10-1"></span>*Figure 8: Choosing printer options for an envelope*

- 7) When you have finished formatting and are ready to print, click either the **New Documen**t button or the **Insert** button to finish. *New Document* makes only an envelope or starts a new document with the envelope. *Insert* puts the envelope into your existing document as page 1.
- 8) Save this file before you do anything else.

To print the envelope:

- 1) Choose **File > Print** on the Menu bar.
- 2) On the Print dialog (Figure [1](#page-3-2) on page [4](#page-3-2)), under *Range and Copies*, choose **Pages** and type **1** in the box. Choose the required printer (which may be different from the usual printer). Click **OK** to print.

# <span id="page-10-0"></span>**Printing labels**

Labels are commonly used for printing address lists (where each label shows a different address), but they can also be used to make multiple copies of one label, for example returnaddress stickers, labels for CDs/DVDs, or other items.

Printing labels, like printing envelopes, has two steps: setup and printing. This topic is covered in detail in Chapter 14, Mail Merge.

# <span id="page-11-3"></span>**Exporting to PDF**

LibreOffice can export documents to PDF (Portable Document Format). This standard file format is ideal for sending the file to someone else to view using Adobe Reader or other PDF viewers.

### **Warning**

A document in PDF format is not protected against contents tampering or editing by default. The PDF document contents can be edited by specialized software tools, including LibreOffice Draw.

# **Tip**

Unlike Save As, the Export command writes a copy of the current document in a new file with the chosen format, but keeps the current document and format open in your session.

# <span id="page-11-2"></span>**Quick export to PDF**

Click the **Export Directly as PDF** icon on the Standard toolbar, or **File > Export As > Export Directly as PDF**, to export the entire document using the PDF settings you most recently selected in the PDF Options dialog. You are asked to enter the file name and location for the PDF, but you do not get a chance to choose a page range, the image compression, or other options.

### <span id="page-11-1"></span>**Controlling PDF content and quality**

For more control over the content and quality of the resulting PDF, use **File > Export as > Export as PDF**. The PDF Options dialog opens. This dialog has six tabs (*General*, *Initial View*, *User Interface*, *Links*, *Security*, and *Digital Signatures*). Select the appropriate settings, and then click **Export**. Then you are asked to enter the location and file name of the PDF to be created, and click **Save** (Windows and Linux) or **Export** (macOS) to export the file.

# **Note**

You can also export to PDF with **File > Export**. On the Export dialog, select the PDF file format, the file name and location, and click **Save** or **Export**. The PDF Options dialog then opens. Select the appropriate settings and then click **Export**. The only difference between the two export methods is the sequence in which steps occur.

#### <span id="page-11-0"></span>*General tab of PDF Options dialog*

On the *General* tab (Figure [11](#page-14-2)), you can choose which pages to include in the PDF, the type of compression to use for images (which affects the quality of images in the PDF), and other options.

#### **Range section**

- **All**: Exports the entire document to PDF.
- **Pages**: To export a range of pages, use the format 3-6 (pages 3 to 6). To export single pages, use the format 7;9;11 (pages 7, 9 and 11). You can also export a combination of page ranges and single pages, by using a format like 3-6;8;10;12.
- **Selection**: Exports whatever material is selected.
- **View PDF after export:** Your default PDF viewer will open and display the newly exported PDF.

![](_page_12_Picture_116.jpeg)

*Figure 9: General tab of PDF Options dialog* 

#### **Images section**

- **Lossless compression**: Images are stored without any loss of quality. Tends to make large files when used with photographs. Recommended for other kinds of images or graphics.
- **JPEG compression**: Allows for varying degrees of quality. A setting of 90% works well with photographs (smaller file size, little perceptible loss of quality).
- **Reduce image resolution**: Lower DPI (dots per inch) images have lower quality. For viewing on a computer screen generally a resolution of 72dpi (for Windows) or 96dpi (GNU/Linux) is sufficient, while for printing it is generally preferable to use at least 300 or 600 dpi, depending on the capability of the printer. Higher DPI settings increase the size of the exported file.

# **Note**

EPS (Encapsulated PostScript) images with embedded previews are exported only as previews. EPS images without embedded previews are exported as empty placeholders.

#### **Watermark section**

• **Sign with Watermark**: When this option is selected, a transparent overlay of the text you enter into the watermark text box will appear on each page of the PDF.

#### **General section**

- **Hybrid PDF (embed ODF file)**: Use this setting to export the document as a PDF containing two file formats: PDF and ODF. In PDF viewers it behaves like a normal PDF file, and it remains fully editable in LibreOffice.
- **Archive (PDF/A, ISO 19005)**: PDF/A is an ISO standard for long-term preservation of documents, by embedding all the information necessary for faithful reproduction (such as fonts) while forbidding other elements (including forms, security, and encryption). PDF

tags are written. If you select PDF/A-1a, the forbidden elements are grayed-out (not available). The **PDF/A-1b** option refers to the minimum compliance level with PDF/A-1, while the **PDF/A-2b** option refers to the minimum compliance level with PDF/A-2.

- **Tagged PDF:** Tagged PDF contains information about the structure of the document's contents. This can help to display the document on devices with different screens, and when using screen reader software. Some tags that are exported are table of contents, hyperlinks, and controls. This option can increase file sizes significantly.
- **Create PDF form Submit format**: Choose the format of submitting forms from within the PDF file. This setting overrides the control's URL property that you set in the document. There is only one common setting valid for the whole PDF document: PDF (sends the whole document), FDF (sends the control contents), HTML, and XML. Most often you will choose the PDF format.
- **Allow duplicate field names**: If enabled, the same field name can be used for multiple fields in the generated PDF file. You can enter data in the first occurrence of the named field in the PDF document and all fields with the same name will carry your entry. If disabled, field names will be exported using generated unique names.

#### **Structure section**

- **Export outlines**: Exports headings as an outline (table of contents list) displayed by most PDF viewers, including Adobe Reader. In Writer 7.0 and earlier, called *bookmarks*.
- **Export placeholders**: The PDF will include any defined placeholder fields, which can be filled in by users.
- **Comments as PDF annotations**: If selected, comments are included in the PDF as annotations.
- **Export automatically inserted blank pages: If selected, automatically inserted blank** pages are exported to the PDF. This is best if you are printing the PDF double-sided. For example, books usually have chapters set to always start on an odd-numbered (righthand) page. When the previous chapter ends on an odd page, Writer inserts a blank page between the two odd pages. This option controls whether to export that blank page.
- **Use reference XObjects**: If you don't know what this means, leave this box unchecked.

#### <span id="page-13-0"></span>*Initial View tab of PDF Options dialog*

On the *Initial View* tab (Figure [10](#page-13-1)), you can choose how the PDF opens by default in a PDF viewer. The selections should be self-explanatory.

![](_page_13_Picture_155.jpeg)

<span id="page-13-1"></span>*Figure 10: Initial View tab of PDF Options dialog*

If you have Complex Text Layout enabled (in **Tools > Options > Language settings > Languages**), an additional selection is available under the **Continuous facing** button: **First page is left** (normally, the first page is on the right when using the Continuous facing option).

#### <span id="page-14-1"></span>*User Interface tab of PDF Options dialog*

On the *User Interface* tab (Figure [11\)](#page-14-2), you can choose more settings to control how a PDF viewer displays the file. Some of these choices are particularly useful when you are creating a PDF to be used as a presentation or a kiosk-type display.

![](_page_14_Picture_165.jpeg)

<span id="page-14-2"></span>*Figure 11: User Interface tab of PDF Options dialog*

#### **Window options section**

- **Resize window to initial page**. The PDF viewer window will resize to fit the first page of the PDF.
- **Center window on screen**. The PDF viewer window will be centered on the computer screen.
- **Open in full screen mode**. The PDF viewer will open full-screen instead of in a smaller window.
- **Display document title**. The PDF viewer will display the document's title in the title bar.

#### **User interface options section**

- **Hide menubar**. The PDF viewer will hide the Menu bar.
- **Hide toolbar**. The PDF viewer will hide the toolbar.
- **Hide window controls**. The PDF viewer will hide other window controls.

#### **Transitions**

Not available in Writer.

#### **Bookmarks**

Select how many heading levels are displayed as bookmarks, if *Export bookmarks* is selected on the *General* page.

#### <span id="page-14-0"></span>*Links tab of PDF Options dialog*

On the *Links* tab, you can choose how links in documents are exported to PDF.

#### **Export bookmarks as named destinations**

If you have defined Writer bookmarks, they are exported as "named destinations" to which Web pages and PDF documents can link.

#### **Convert document references to PDF targets**

If you have defined links to other documents with OpenDocument extensions (such as .odt, .ods, and .odp), the file extensions are converted to .pdf in the exported PDF document.

![](_page_15_Picture_114.jpeg)

*Figure 12: Links tab of PDF Options dialog*

#### **Export URLs relative to file system**

If you have defined relative links in a document, this option exports those links to the PDF.

#### **Cross-document links**

Defines the behavior of links clicked in PDF files. Select one of the alternatives:

- *Default mode*: The PDF links will be handled as specified in your operating system.
- *Open with PDF reader application*: Use the same application used to display the PDF document to open linked PDF documents.
- *Open with Internet browser*: Use the default Internet browser to display linked PDF documents.

#### <span id="page-15-0"></span>*Security tab of PDF Options dialog*

PDF export includes options to encrypt the PDF (so it cannot be opened without a password) and apply some digital rights management (DRM) features.

- With an *open password* set, the PDF can only be opened with the password. Once opened, there are no restrictions on what the user can do with the document (for example, print, copy, or change it).
- With a *permissions password* set, the PDF can be opened by anyone, but its permissions can be restricted. See Figure [13.](#page-16-1) After you set a password for permissions, the other choices on the Security page become available.
- With *both* the open password and permission password set, the PDF can only be opened with the correct password, and its permissions can be restricted.

### **Note**

Permissions settings are effective only if the user's PDF viewer respects the settings.

![](_page_16_Picture_74.jpeg)

<span id="page-16-1"></span>*Figure 13: Security tab of PDF Options dialog with passwords set*

#### <span id="page-16-0"></span>*Digital Signatures tab of PDF Options dialog*

The *Digital Signatures* tab (Figure [14\)](#page-16-2) contains the options for exporting a digitally signed PDF.

![](_page_16_Picture_75.jpeg)

<span id="page-16-2"></span>*Figure 14: Digital Signatures tab of PDF Options dialog*

Digital signatures are used to ensure that the PDF was really created by the original author (that is, you), and that the document has not been modified since it was signed.

The signed PDF export uses the keys and X.509 certificates already stored in your default key store location or on a smartcard. The key store to be used can be selected under **Tools > Options > LibreOffice > Security > Certificate Path** (macOS and Linux only). When using a smartcard, it must already be configured for use by your key store. This is usually done during installation of the smartcard software. Details about using these features is outside the scope of this chapter.

• *Use this certificate to digitally sign PDF documents*: Click **Select** to open the Select Certificate dialog, where all certificates found in your selected key store are displayed. If the key store is protected by a password, you are prompted for it. When using a smartcard that is protected by a PIN, you are also prompted for that.

Select the certificate to use for digitally signing the exported PDF, then click **Sign**.

All other fields on the Digital Signatures tab are accessible only after a certificate has been selected.

• *Certificate password*: Enter the password used for protecting the private key associated with the selected certificate. Usually this is the key store password. If the key store password has already been entered in the Select Certificate dialog, the key store may already be unlocked and not require the password again.

When using a smartcard, enter the PIN here. Some smartcard software will prompt you for the PIN again before signing.

- *Location*, *Contact information*, *Reason*: Optionally enter additional information about the digital signature that will be applied to the PDF. This information will be embedded in the appropriate PDF fields and will be visible to anyone viewing the PDF. Any or all of the three fields may be left blank.
- *Time Stamp Authority*: Optionally select a Time Stamping Authority (TSA) URL. During the PDF signing process, the TSA will be used to obtain a digitally signed timestamp that is then embedded in the signature. Anyone viewing the PDF can use this timestamp to verify when the document was signed.

The list of TSA URLs that can be selected is maintained under **Tools > Options > LibreOffice > Security > TSAs**. If no TSA URL is selected (the default), the signature will not be timestamped, but will use the current time from your local computer.

# <span id="page-17-2"></span>**Exporting to EPUB format**

EPUB format has become popular since mobile devices such as smartphones, tablets, and e-readers appeared on the market. The EPUB format is implemented as an archive file consisting of HTML files carrying the content, along with images and other supporting files.

Writer can export a file to EPUB. A text-only document generally exports well, but some contents (such as illustrations, tables, and cross-references) may not export correctly. These functions are expected to be added or greatly improved in later releases of LibreOffice.

# **Tip**

Other ways to export to ePub from Writer (.odt) files include Calibre, an open-source e-book manager that runs on Windows, macOS, and Linux. Calibre provides many e-book conversion facilities and allows editing of the result. <https://calibre-ebook.com/>

### <span id="page-17-1"></span>**Quick export to EPUB**

Choose **File > Export As > Export Directly as EPUB** to export the entire document using the EPUB settings you most recently selected on the EPUB Export dialog (see below). You are asked to enter the file name and location for the EPUB file, but you do not get a chance to select other options.

### <span id="page-17-0"></span>**Controlling export to EPUB**

For more control over the content and quality of the resulting EPUB file, use **File > Export As > Export as EPUB.** The EPUB Export dialog opens (Figure [15](#page-18-0)).

![](_page_18_Picture_103.jpeg)

<span id="page-18-0"></span>*Figure 15: EPUB Export dialog*

The EPUB Export dialog has the following fields:

#### **Version**

Choose the EPUB version for the exported file. Values are EPUB 2.0 and EPUB 3.0.

#### **Split method**

Select the method to start a new section. Choose **Heading** to start the section on a heading, according to the document's chapter numbering. Choose **Page break** to start the section on a page break.

#### **Layout method**

Choose **Reflowable** to have the ebook display change to fit the screen size and the user's preference (so page size and header/footer content is not exported). Choose **Fixed** to have the ebook layout remain the same under all conditions.

#### **Customize - Cover image**

The path to the image file for the cover page. If no image is specified, the EPUB file will automatically use any image with a name like cover.gif, cover.jpg, cover.png, or cover.svg. A custom cover image is embedded in the EPUB file.

#### **Customize - Media directory**

The path to the optional directory for the cover image, metadata, and multimedia files. If you do not specify a directory, the exporter looks for custom media and custom metadata in the current document directory inside a folder with the same name as the document file name.

#### **Metadata**

The basic information for the file that provides tags to help searches. These fields provide another chance to edit metadata that is picked up by default from **File > Properties** in Writer.

# <span id="page-19-3"></span>**Exporting to other formats**

LibreOffice uses the term "export" for some file operations involving a change of file type. If you cannot find what you want under **File > Save As**, look under **File > Export** as well. Writer can export files to XHTML, EPUB and other formats, as shown in Figure [16](#page-19-4).

Choose **File > Export**. On the Export dialog, specify a file name for the exported document, then select the required file format and click **Export**.

![](_page_19_Picture_155.jpeg)

<span id="page-19-4"></span>*Figure 16: Export file formats*

# <span id="page-19-2"></span>**Emailing Writer documents**

LibreOffice provides several ways to quickly and easily send a Writer document as an email attachment in one of three formats: .odt (OpenDocument Text, Writer's default format), .docx (Microsoft Word format), or .pdf.

To send the current document in .odt format, choose:

- 1) **File > Send > Email Document**, or **File > Send > Email as OpenDocument Text**. Writer opens your default email program. The document is attached to a new email.
- 2) In your email program, enter the recipient, subject, and any text you want to add, then send the email.

If you choose *Email as Microsoft Word*, Writer first creates a file in Word format (.docx) and then opens your email program with the Word file attached. Similarly, if you choose *Email as PDF*, Writer opens the PDF Options dialog where you can select the settings you want, then creates a PDF, and then opens your email program with the .pdf file attached.

# <span id="page-19-1"></span>**Emailing a document to several recipients**

To email a document to several recipients, you can use the features in your email program or you can use Writer's mail merge facilities to extract email addresses from an address book.

You can use Writer's mail merge to send email in two ways:

- Use the Mail Merge Wizard to create the document and send it.
- Create the document in Writer without using the Wizard, then use the Wizard to send it.

See Chapter 14, Mail Merge, for details.

# <span id="page-19-0"></span>**Digital signing of documents**

To sign a document digitally, you need a personal key, also known as a certificate. A personal key is stored on your computer as a combination of a private key, which must be kept secret, and a public key, which you add to your documents when you sign them. You can get a certificate from a certification authority, which may be a private company or a governmental institution.

When you apply a digital signature to a document, a checksum is computed from the document's content plus your personal key. The checksum and your public key are stored with the document. When someone later opens the document on any computer with a recent version of LibreOffice, the program will compute the checksum again and compare it with the stored checksum. If both are the same, the program will signal that you see the original, unchanged document. In addition, the program can show you the public key information from the certificate. You can compare the public key with the public key that is published on the web site of the certificate authority. Whenever someone changes something in the document, this change breaks the digital signature.

For a more detailed description of how to get and manage a certificate, and signature validation, see "About Digital Signatures" and "Applying Digital Signatures" in the LibreOffice Help.

# <span id="page-20-0"></span>**Applying a digital signature**

The following procedure is an example of how to digitally sign a document. The actual procedure depends on how your computer is set up and its operating system.

- 1) Choose **File > Digital Signatures > Digital Signatures**.
	- If you have set LibreOffice to warn you when the document contains comments or recorded changes (see ["Removing personal data](#page-22-1)" on page [23](#page-22-1)), you may see a message box asking whether you want to continue signing the document.
	- If you have not saved the document since the last change, a message box appears. Click **Yes** twice: once to continue and again to save the file.
- 2) The Digital Signatures dialog (Figure [17\)](#page-20-1) opens. It lists existing signatures together with their description (if they have any). Click the **Sign Document** button to add a new signature to the document.

![](_page_20_Picture_129.jpeg)

*Figure 17: Signatures of the document*

- <span id="page-20-1"></span>3) In the Select Certificate dialog (Figure [18](#page-21-1)), select your certificate, add an optional description, and click **Sign** to return to the Digital Signatures dialog. The certificate used is displayed in the dialog with an icon next to its name. This icon indicates the status of the digital signature.
- 4) Click **Close** in the Digital Signatures dialog to apply the digital signature.

![](_page_21_Picture_42.jpeg)

<span id="page-21-1"></span>*Figure 18: Signatures can have a description*

A signed document shows an icon in the Status bar. You can double-click the icon to view the certificate. More than one signature can be added to a document.

Changing an existing description invalidates the signature. However, multiple signatures from the same author are allowed, because each signature can have a different description.

### <span id="page-21-0"></span>**Including a signature line**

You can generate a graphic box representing a signature line using **Insert > Signature Line** (see Figure [19\)](#page-21-2), and you can optionally sign the signature line using a digital certificate.

![](_page_21_Picture_43.jpeg)

<span id="page-21-2"></span>*Figure 19: Creating a signature line for a document*

![](_page_22_Picture_0.jpeg)

*Figure 20: Signature line example*

# <span id="page-22-1"></span>**Removing personal data**

You may wish to ensure that personal data, versions, comments, hidden information, or recorded changes are removed from files before you send them to other people or create PDFs from them.

In **Tools > Options > LibreOffice > Security**, click the **Options** button to display a dialog (Figure [21](#page-22-2)) where you can set LibreOffice to warn you when files contain certain information and/or automatically remove personal information on saving.

![](_page_22_Picture_115.jpeg)

<span id="page-22-2"></span>*Figure 21: Set security warnings and options*

To remove personal and some other data from a file, go to **File > Properties**. On the General tab, uncheck **Apply user data** and click the **Reset Properties** button. This removes any names in the created and modified fields, deletes the modification and printing dates, and resets the editing time to zero, the creation date to the current date and time, and the version number to 1.

To remove version information, either (a) go to **File > Versions**, select the versions from the list and click **Delete**, or (b) use **Save As** and save the file with a different name.

# <span id="page-22-0"></span>**Redaction**

You can redact documents to remove or hide sensitive information, to allow the selective disclosure of information in a document while keeping other parts of the document secret. For example, when a document is subpoenaed in a court case, information not specifically relevant to the case at hand is often redacted.

To redact a document:

- 1) Open the document in Writer.
- 2) Click **Tools > Redact** on the Menu bar, and wait for the document to be prepared for redaction and transferred to Draw. The Redaction toolbar (Figure [22](#page-23-1)) opens.

<span id="page-23-1"></span>![](_page_23_Picture_0.jpeg)

- 3) Do the redaction by using the **Rectangle Redaction** and **Freeform Redaction** tools on the Redaction toolbar. The shapes will be transparent and in gray so you can see what you are redacting.
- 4) Optionally use the **Export Directly as PDF** tool to make an in-redaction copy of the document in PDF to use as a verbatim copy for review. The redacted items will be in transparent grey.
- 5) To finalize the redaction, select the desired option (black or white) on the **Redacted Export** tool. The transparent grey shapes are converted to opaque black or white shapes and the document is exported as a pixellized PDF. There will be no selectable text in it, and the redacted content will be non-existent.

### <span id="page-23-0"></span>**Auto-redaction**

To partially automate the redaction process, you can define certain words (such as names) to be redacted wherever they are found in the document. To do this, choose **Tools > Auto-Redact** on the Menu bar to open the Automatic Redaction dialog (Figure [23\)](#page-23-2). Here you can load a list of terms (targets), add targets, delete targets, edit targets, and save a list of targets.

![](_page_23_Picture_83.jpeg)

<span id="page-23-2"></span>*Figure 23: Automatic Redaction dialog*